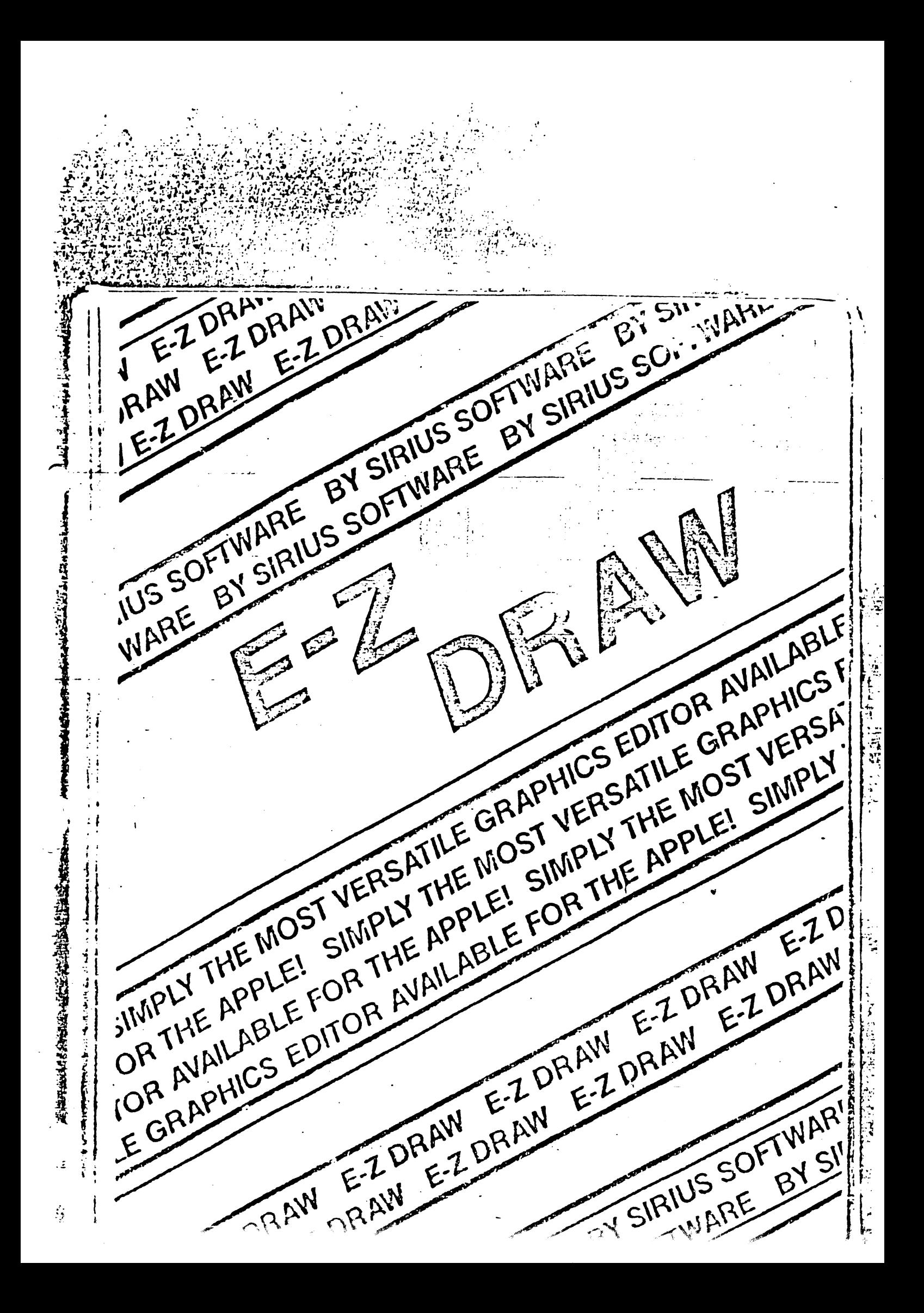

Une fois se programme E-2. Autorise inclus logo apparaitie Appuyez alors sur n'importe quoile touche pour effacer l'écran ek cate L"Araignée" au milieu de l'écran est le curseur. Imaginez qu'il s'agit d'un pinceau qui se souvient des endroits où il s'est déjà posse in Le curseur est contrôlé par les touches d'édition habituelles, c'est à dire l, J. K et N (respectivement: haut, gauche, droite, bas). La distance du mouvement chaque fois que l'on appuie sur une touche de direction est déterminée par les touches numériques de l à 9. Appuyez sur la touche n°9 puis utilisez les touches de direction pour faire avancer le curseur. Essayez de modifier la distance du mouvement avec les touches numériques. Vous remarquerez aussi que si vous faites passer le curseur hors de l'écran, il réapparaîtra de l'autre côté de l'écran. Il s'agit simplement d'une méthode de "raccourci" pour couvrir la distance plus rapidement. La possibilité de passer directement à des distances précises rend plus aisé l'établissement de diagrammes et d'organigrammes.

Essayons maintenant de savoir où nous sommes.Positionnez le curseur au centre de l'écran puis appuyez sur la touche "F".Il s'agit de la genouillère (Toggle) pour obtenir des graphiques plein cadre ou bien une combinaison de texte et de graphiques.Il est possible que vous ayiez à appuyer deux fois lors de la première utilisation.Par la suite, appuyer sur "F", fera passer des graphiques plein cadre à la combinaison textes plus graphiques et ainsi de suite. L'avantage de l'affichage de la combinaison texte plus graphiques est de vous permettre de visualiser. les coordonnées, la couleur actuelle et les autres messages au bas de l'écran tout en créant simultanément des images sur l'écran des graphiques.

Les nombres et les lettres du bas de l'écran possèdent tous des définitions qui sont très importantes. "X" et "Y" sont les positions actuelles du curseur sur la grille de 192 sur 280 (0-191 et 0-279). Il s'agit de la résolution standard d' APPLE.Les coordonnées "CO" et "YO" indiquent la position du dernier point ayant . positionné. Les points sont les coordonnées que vous donnez pour dire au programme E-Z DEAW où, sur l'écran, il doit effectuer la prochaine commande. Appuyez

our la barre d'espacement pour positionner un point et au vous les change. mente qui interviennent dans les valeurs "x0" et "Y0".Quand vous éloignerez le purseur du point que vous avez positionné, les valeurs "X" et "Y" changeront pois XO et YO demeureront les mâmes (du moins jusqu'à ice qu'un autre point soit positionné). LES RECTANGLES

Pour avoir un exemple du positionnement d'un point, dessinons un rectangle simple. Avancez le curseur sur l'écran jusqu'à l'endroit où vous souhaitez voir figurer le coin supérieur gauche.Ensuite, appuyez sur la barre d'espacement pour positionner le point de ce coin.Avancez alors le curseur jusqu'à l'endroit où vous souhaitez voir figurer le sin inférieur droit de votre rectangle et appuyez sur la touche 'R" pour tracer le rectangle.

(Petite disgression: nous avons essayé, dans la mesure du possible, de mettre en relation la commande et le nom de la touche comme dans l'exemple R comme Rectangle). Vous devez maintenant avoir sur votre écran le contour en blanc d'un rectangle. Pourquoi en blanc? Parce que le blanc est la couleur choisie par défaut lorsque le programme fonctionne pour la première fois. Vous remarquerez que la couleur affichée au bas de la page est le Blanc n°l. Etant donné que nous n'avons pas modifié la couleur le rectangle a été dessiné en blanc. Nous parlerons plus loin des couleurs.

#### LES FORMES SOLIDES

A présent, maintenez la touche ConTRoL enfoncée tout en appuyant sur la touche "R". La touche ConTRoL, lorsqu'elle est utilisée de concert avec les commandes de formes géométriques dessine une forme solide dans la couleur actuelle plutôt qu'un simple contour. D'autres formes géométriques sont possibles telles que les ellipses, les cercles, les parallélogrammes, les triangles et bien entendu, les lignes et les pointillés. LES POINTILLES ET LES LIGNES

Les pointillés sont les plus faciles à obtenir. Il suffit d'appuyer sur la barre d'espacement et un pointillé apparaîtra sur l'écran.Appuyez à nouveau sur la barre d'es $k$  p. ement et le pointillé s'effacera. Pour tracer une ligne, positionnez un point là où vous souhaitez voir figurer une extrêmité et avancez le curseur là où vous voulez voir l'autre extrêmité figurer, puis appuyez sur la touche "RETURN". Pour tracer

une ligne continue qui accompagne le curseur dans son déplacement oppiquez jur la touche "/". (La touche a été choisie en raison de sa ressemblance avec une ligne. Pour annuler le traçage d'une ligne, appuyez sur la touche de ponctuation ".' LES PARALLELOGRAMMES.

Les parallelogrammes ont besoin du positionnement de deux points. Appuyez sur la barre d'espacement pour positionner le premier point à l'un des angles; passez au deuxième angle et appuyez à nouveau sur la barre d'espacement pour positionner un deuxième point et enfin, passez au troisième angle et appuyez sur la touche "P". Remarque: le programme E-Z DRAW garde en mémoire les deux derniers points qui ont été positicanés même si seuls XO, YO apparaissent au bas de l'écran. Après avoir défini les trois premiers angles, E-Z DRAW va calculer la position exacte du dermierangle et terminer le parallélogramme à votre place.

#### LES TRIANGLES

Les triangles ont besoin de la définition de leurs trois sommets. LES CERCLES

Pour les cercles, il est nécessaire d'utiliser la touche "O". Définissez le centre du cercle par un point puis passez à la partie extérieure du cercle et appuyez sur "O".

### LES ELLIPSES

Pour les ellipses, il est nécessaire de définir deux points centraux puis de passer à la partie extérieure et d'appuyer sur "E".Faites des essais avec cette forme. N'oubliez pas qu'appuyer sur la touche "ConTRoL" tout en appuyant sur une touche de commande de forme (telle que R comme Rectangle) produira une forme solide.

#### L'EFFACEMENT

Si vous avez joué avec les commandes tout en lisant, vous allez certainement vouloir effacer l'écran et recommencer. Cela s'accomplit en choisissant la couleur de l'arrière-plan et en appelant la commande d'arrière-plan. Le contrôle "B" est cette mande et il détermine l'arrière-plan dans la couleur actuelle.Puisque le blanc est la couleur actuelle, essayez ^B et appuyez sur "Y" en réponse à la question "Etes vous sûr?" ("Are you sure").A présent l'écran devrait être entièrement blanc. .... Il vous feur définir l'orrière-plan avant de un Revenons maintenant à un arrière-plan noir mais auparavant il nous faut  $d^2ba$ . All du choix des couleurs. LE CHOIX DES COULEURS

Appuyez sur "<sup>A</sup>C" (souvenez vous qu'il s'agit du ConTRoL "C"). Cela n'interrompra pas le programme. Chaque fois que vous appuyez sur le ConTRoL "C" vous devez lui adjoindre un nombre.Les nombres de O à 7 déterminent les couleurs. Essayez avec O puis utilisez la commande d'arrière-plan "B" pour effacer l'écran et le rétablir en noir.

Remarquez que quand vous appuyez sur "/" puis avancez le curseur, la ligne tracée l'est dans la couleur actuelle. Si l'arrière-plan est noir, la couleur positionnée à "noir" et que vous appuyez sur la touche "/" vous dessinerez en noir sur fond noir. On peut aussi-accomplir un effacement sélectif en dessinant une des formes géométriques sur la surface que l'on souhaite effacer.

APPLE possède deux versions de noir, deux de blanc et en plus l'orange. le violet le bleu et le vert.De plus, des pointillés disposés en colonnes régulières seront violets ou bleus et des pointillés placés en colonnes irrégulières seront verts ou orangés.Certaines couleurs (telles le rouge ou le vert) ne pourront pas fonctionner ensemble. Faites des essais de combinaisons de couleurs et vous apprendrez rapidement ce qui se combine avec qui et ce qui ne marche pas.

Révision rapide: nous avons passé en revue les commandes destinées au dessin de diverses formes géométriques, fait avancer le curseur et tracé des lignes, fixé l'arrière-plan et effacé l'écran ou des parties de l'écran et, enfin, appris à choisir les couleurs. Jouez avec ces commandes quelques instants et quand elles vous seront devenues familières, nous passerons à des commandes plus élaborées.

#### LE TEXTE

Vous êtes à nouveau les bienvenus! Parlons maintenant de la façon de placer le temes sur l'écran en utilisant le générateur de caractères rapide qui fait partie du programme E-Z DRAW. "HIGHER TEXT" (ou Texte Rapide) a été conçu par Ron et Darrel Les couleurs des lettres diffèrent légèrement de celles utilirées pour Les caractères larges, ombrés ou grands peuvent être générés dans les six aouleurs habituelles d'APPLE. De plus on peut obtenir les lettres ombrées dans les couleurs additionnelles suivantes : jaune, violet bleuté, rose et vert émeraude. En Appendice, figure un tableau des couleurs et des nombres qui leur sont associés. La commande pour le choix des couleurs est la même que dans l'utilisation dessin (°C) sauf que certains nombres sont différents. Pour plus de certitude, reportez vous à l'appendice.  $P13$ HIGHER TEXT peut afficher l'arrière-plan derrière un texte imprimé de différentes

façons; les trois façons les plus courantes sont :

1) Créer un arrière-plan d'une seule couleur uniforme derrière le texte imprimé. 2) Utiliser ce qui figure sur l'écran comme indication d'arrière-plan. 3) Utiliser la page 2 des graphiques comme indication d'arrière-plan. Quand le texte est combiné à un arrière-plan, une fonction logique du texte et de l'arrière-plan doit être effectuée.Les fonctions logiques qui sont fournies sont "OU", "OU EXCLUSIF" et "ET" ("OR", "EXCLUSIVE OR", "AND"). On selectionne des arrière-plans de couleur unie par ""B" suivi de "O".Il peut figurer sur l'écran un arrière-plan alors que vous souhaitez imprimer (ce ne sera sans doute pas une couleur unie) et il peut être souhaitable de combiner le texte avec l'arrière-plan plutôt que de créer une couleur unie derrière lettexte.On peut le faire en en-

trant "B" suivi de 1,2 ou 3 (reportez vous au tableau en Appendice), chacune ayant sa propre fonction logique "OU", "OU EXCLUSIF" et "ET".Il est également possible d'empècher l'effacement de l'arrière-plan en le transférant sur la seconde page et en le ramenant à la page l quand le texte est imprimé (cela est traité plus loin).Appuyer sur ""B" suivi de 5,6 ou 7 accomplit les fonctions "OU" "ET" et"OU EXCLUSIF" respectivement, sur la seconde page.

· : lettres du disque n'incluent pas tous les "Bas de casse". Quand vous passez aux "Bas de casse" et que vous obtenez des parasites à la place des lettres, il cst temps de vous reportez à l'Appendice et de vous assurer que le caractère que vous utilisez possède un "Bas de casse".

Au and et so trouve être in a simplement la massacra proces

qui soit écrit. Synergetic Software distribue le "MIGHER TEXT" et neu recommandons fermement l'usage en tant que produit-frère du programme E-Z DRAN. On introduit l'utilisation Texte en appuyant sur la touche Escargot. L'Araignée" va être remplacée par un rectangle plein. La frappe commence au niveau du curseur. Pour déplacer le curseur sans typographier sur l'écran, appuyez sur la touche "ESC" puis utilisez les touches de contrôle de direction habituelles I,J,K,M jusqu'à ce que vous arriviez là sù souhaitez taper. Essayez de taper un peu. Puis appuyez à nouveau sur la touche Escargot pour abandonner l'utilisation Texte.La touche Escar got est la genouillère (Toggle) de texte. Tant que vous êtes en utilisation Texte, vous avez un certain nombre d'options. La première est l'utilisation de petites capitales ou de grandes capitales. Quand vous utilisez les petites capitales (tapez sur "R pour les caractères normaux), vous avez l'option-des lettres larges ("W), des lettres grandes ("T), des lettres grasses ("Y), 'es lettres Haut de Casse ("A) des lettres Bas de Casse (^S), des lettres ombrées (^E) et l'option de son (^V). LE SON

En vérité, la genouillère de son (sound toggle) fonctionne en utilisation dessin ou en utilisation texte et donne à chaque touche la capacité de rappeler le son d'une machine à écrire pour obtenir une meilleure rétroaction (feedback) du clavier.La touche "^Q" appelle l'utilisation en grandes capitales qui génère les caractères à partir d'une grille de 14 sur 16 et produit des capitales plus sophistiquées quoique plus grandes. Les capitales dans le programme E-Z DRAW voient leur taille identifiée par le suffixe ".SF" pour les petites capitales et ".F" pour les grandes capitales. Il y a une table des caractères en Appendice avec leurs noms et leur représentation.

Ces caractères d'imprimerie ont été élaborés par Jerry Jewell et Eric Knopp et ils incluent les caractères de la disquette d'origine HIGHER TEXT élaborée par Ron et L. rel Aldrich.

so per charger un guand caracter post effect to petit caracters qui a che ullie la dessière fois et vice versa.Cela ne pose aucun problème particulier sacciditure simplement le caractère que vous souhaitez.Ceci nous amène aux instructions d'Enrance et de SORTIE.  $\mathcal{P}^1_{\mathcal{P}}$  ,  $\mathbf{J}^{\text{out}}$ 

LES COIPIANDES D'ENTREE ET DE SORTIE

La touche commande l'affichage du CATALOGUE et vous demande votre choix quant aux 3 -options possibles : ... المتواجد بمستعف

LOAD P)ICTURE.F)ONT OR I)MAGE (Chargement de Tableau, de Caractère ou d'Image) Un Tableau (Picture) est un fichier binaire préservé de la première page des graphiques de l'adresse 8192 à l'adresse 16384 (num. décimale).Il peut s'agir de n'importe quel Bsave de la page HIRES.

Un type de caractère (FONT) est un style de lettre choisi parmi les caractères disponibles ou parmi votre propre collection.

Une Image est une portion de l'écran créée en utilisant l'option SAVE I) MAGE de préservation d'image que l'on évoque plus loin. L'Image sera chargée avec son coin supérieur gauche situé à la position actuelle du curseur.

La préservation des Images et des Tableaux (Pictures) est effectuée en appuyant sur la touche "S" et en choisissant l'option adequate. Quand on préserve un Tableau. toue les 8192 multiplets de la page l sont préservés sous le nom que vous lui avez donné. Nous vous suggérons l'utilisation du suffixe ".PIC" pour différencier les Tableaux. les Images et les caractères d'imprimerie.

Les Images sont des portions de l'écran préservées dans des blocs rectangulaires (ou "Pavés"). Cela vous permet de ne préserver que la portion de l'écran qui a de l'importance pour vous et de gagner de *tumps* l'espace sur le disque.Cela vous permet également de combiner des portions d'Images ensemble et/ou d'utiliser la même Image à plusieurs reprises dans des Tableaux dufférents sans avoir à recréer l'Image à chaque fois.Pour préserver une portion de l'écran, il vous suffit de définir un rectangle ' positionnant un point et en avançant le curseur jusqu'à l'angle opposé. Appuyez sur "S" comme "Save" (ou Sauvegarde) et appuyez sur "I" en réponse à la question : P)ICTURE OR I)MAGE (Tableau ou Image).

166 on de prut pas utiliser les 200900 alien/ d'autres présignementes de l'élevait heant" (par "Dioading") commo on peut le faire avec les Pablesun-bes Dassa Ma, auvent qu'à aider à combiner des portions de Tableau ensemble au sein du proget te E-Z DRAW. On change les unités en appuyant sur "SHIFT 1" pour l'unité n°l et "SHIFT 2" pour

l'unité n°2.

La manoeuvre de déplacement de portions du tableau autour de l'écran s'effectuera à l'aide de l'appel de commande "MOVE" une fois que vous avez défini la surface rectangulaire que vous souhaitez déplacer.Positionnez un point à l'un des angles ... de la surface rectangulaire que vous souhaitez déplacer puis passez à l'angle opposé et appuyez sur "SHIFT M". Le curseur va disparaître et vous allez maintenant pouvoir déplacer le rectangle dans son ensemble en utilisant les touches de contrôle de direction habituelles. Si, à n'importe quel moment, vous souhaitez reprendre le mouvement au début, appuyez simplement sur la touche "ESC". Quand le déplacement est terminé, appuyez sur la touche "C" et vous reviendrez à l'utilisation dessin. N.B. Si la surface que vous souhaitez déplacer a moins d'une ligne de hait et/ou moins de 8 points de large, la commande "SHIFT" n'aura aucun effet. Passons maintenant à des commandes encôre plus efficaces.

Appuyez sur "n" (Shift n = touche de positionnement n) et un certain nombre de possibilités vont s'offrir à vous :

- (Image Mirroir) A) Nirror Image ( Image renversée ) B) Upside Down (Inclinaison à droite) C) Slant right (Inclinaison à gauche) D) Slant left (Hauteur comprimée) E) Compress Height (Hauteur allongée) F) Expand height ( Largeur comprimée ) Q) Compress width (Largeur-allongée)  $1 -$  xpand width (Pivotement de 90°) I) Rotate 90° ( Préservation de la page l sur la page 2) J) Save page 1 on page 2
- K) Restore page 1 from page 2 (Retour de la page 1 de la page 2)

Pour couter ces commandes, il vous faut nécessairement défineur la surface reclangue laire sur laquelle on agit, tout comme vous définiriez un rectangle. Elle Auditant toutes la page 2 comme Tampon (Mémoire intermédiaire) et si les résultats no vous satisfont pas vous pouvez revenir à ce Menu et choisir l'option "K" pour faire revenir le Tableau.

Pour l'option de rotation de 90°, il est nécessaire de définir au préalable le point. où vous souhaitez voir figurer le nouveau coin supérieur gauche avant de définir le surface à faire pivoter.Les autres options laissent le coin supérieur gauche à place.

N.B. la préservation de votre travail au fur et à mesure, que ce soit sur disque ou sur la page 2, vous est fermement conseillée. Il est vraiment très frustrant de passer une heure à fignoler un projet complexe pour s'apercevoir ensuite que l'on a appuyé sur les mauvaises touches et dessiné sur son projet. (L'ECHELLE ET LA DIST TCE) SCALING AND DISTANCE

Appuyez sur "C" et un message vous indiquera la distance actuelle entre X.Y et XO.YO sur la base de l'échelle actuelle (Par défaut, x 0>279 et Y 0>191). Pour établir votre propre échelle, tapez le nombre que vous souhaitez avoir comme distance et appuyez sur la touche "RETURN".Pour revenir aux valeurs par défaut, appuyez simplement sur "C" puis sur "RETURN".

Pour déterminer la distance entre X, Y et EO, YO appuyez simplement sur "D" et la distance sera calculée et affichée en fonction de l'échelle actuelle.

### LES COMMANDES D'IMPRESSION

E-Z DRAW comporte des commandes d'impression pour "vider" l'affichage de la page l directement sur une imprimante de type TRENDCOM possédant l'interface AIIG ou une impr mante de type SILENTYPE.Appuyez sur la touche "ESC" pour appeler le Menu de l'imprimante. L'impression peut être suspendue sur la TRENDCOM en appuyant à nouveau sur la touche "ESC".L'imprimante peut être reliée à n'importe qu'elle fente (voir  $\lambda_{\rm{c, p}, \rm{c}}$  ERRATA);sur le type SILENTYPE, l'impression peut être suspendue en appuyant sur la touche de ConTRoL "C".L'utilisation de tableaux élaborés par E-Z DRAW dans vos propres programmes est quelque chose de vraiment très simple.Votre programme doit

Placer la zonen au dessus de la première pogésie proprietoire (16.58, en primir le prese puis faire le "Bloading" ("décharger) de l'écran.Co qui suit con un tiploye bype d'in mme qui fonctionnera soit en Basic Entier (Integer Basic) soit en france i point  $solt$ . 10 DS-: REM CONTROL D IN QUOTES 20 PRINT DS; "BLOAD PICTURE": REM USE YOUR OWN PICTURE NAME 30\_POKE-16304,01\_REM\_TURN\_ON\_GRAPHICS 40 POKE-16297.0: REM SELECT HI-RES-50 POKE-16302.0: REM FULL SCREEN 60 REM REST OF PROGRAM GOES HERE -RESUME L'utilisation principale de E-Z DRAW est l'utilisation dessin.Plusieurs sous-utilisations telles que LOAD, SAVE, NOVE, PRINT, TEXT (Chargement, Préservation, Nouvement, Impression, Texte), etc sont obtenus à partir de l'utilisation dessin. Tous les autres usages reviennent à l'utilisation dessin quand ils sont terminés et les "sous-utilisations n'ont aucun accès les uns avec les autres.

APPENDICE

 $\ddot{\phantom{0}}$ 

 $\bar{z}$ 

 $\overline{a}$ 

 $\mathfrak{t}$ 

 $\frac{1}{2}$ 

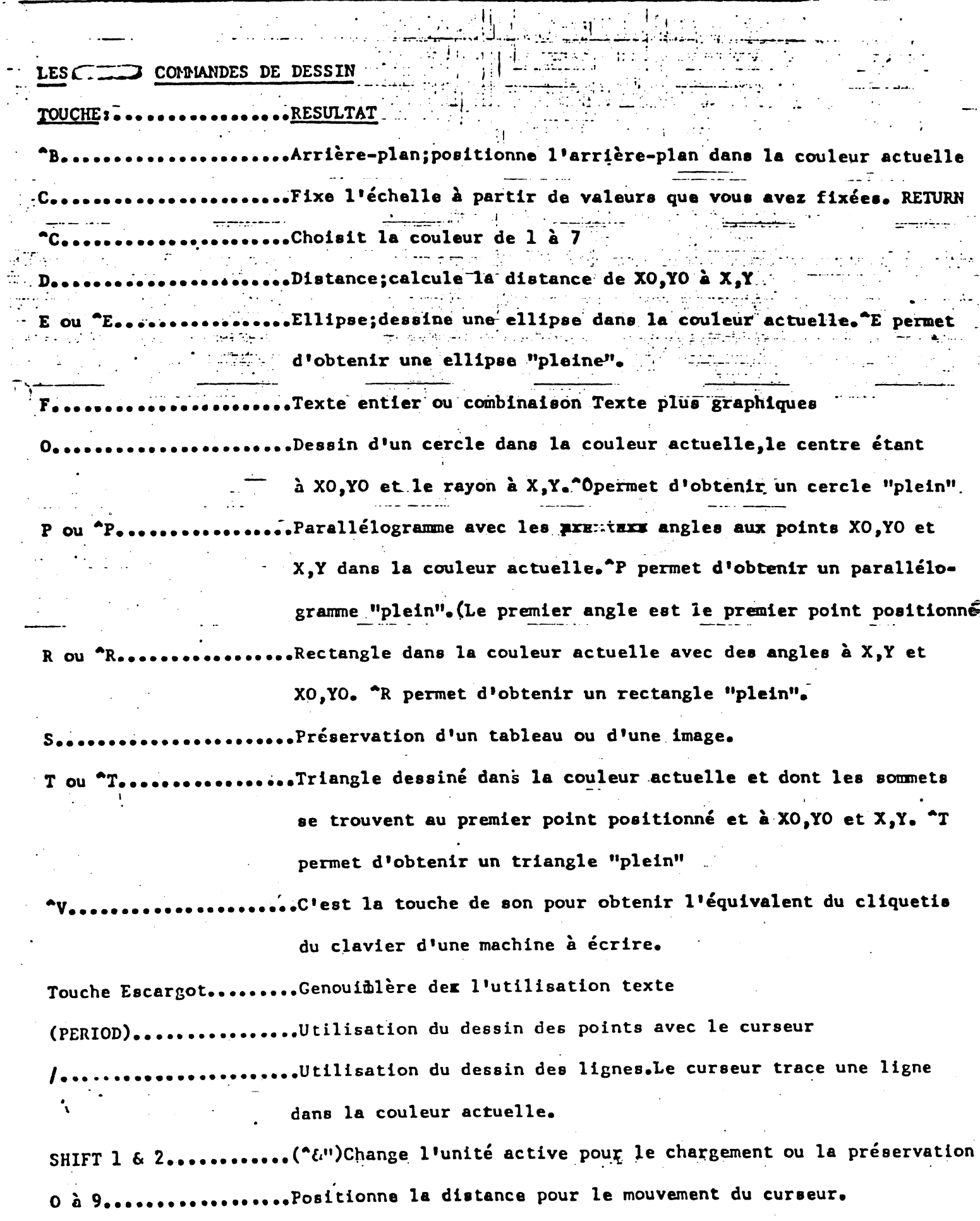

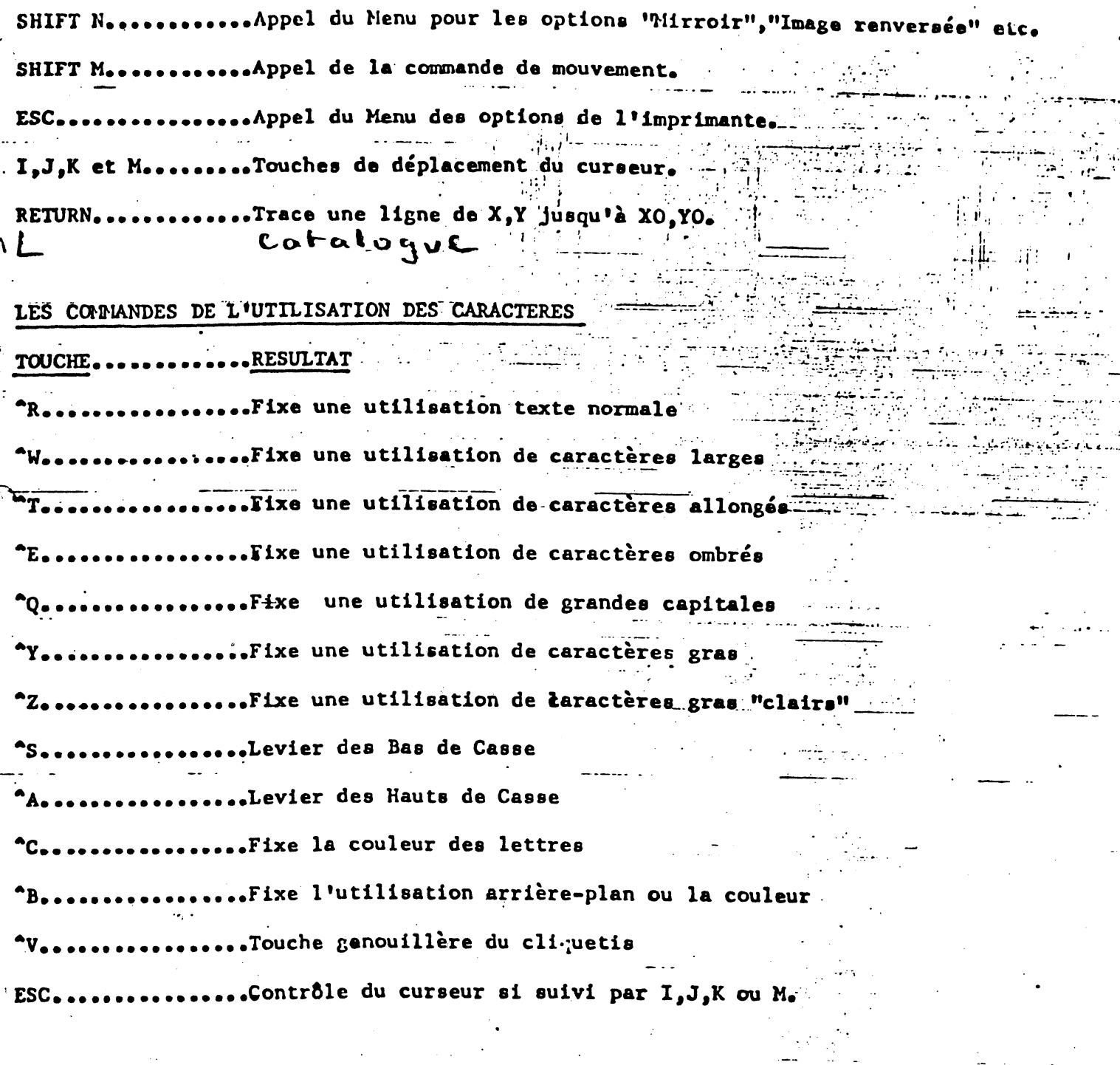

LES COMMANDES DE COULEUR

perunt lext

- ^C suivi de :
- $O = BLANC$
- $1 VERT$
- $2 VIOLET$
- $3'$  =  $MGE$
- $4 = BLEU$
- JAUNE.

6 - VIOLET BLEUTE\*\*

- $\vec{d} = \hat{h} \times \vec{F}$
- VERT EMERAUDE

Valable seulement pour les caractères ombrés

in 1970.<br>Ngjarje

COMMANDES D'ARRIERE-PLAN ET D'INDICATION D'ARRIERE-PLAN

 $-B$ -suivi de  $s$  ------

O = OU EXCLUSIF AVEC LA COULEUR ACTUELLE DE LA PAGE 1  $1 - \text{OU AVEC LA PAGE } 1$  $2$  = ET AVEC LA PAGE 1 3 = OU EXCLUSIF AVEC LA PAGE ]

4 = OU EXCLUSIF AVEC LA COULEUR ACTUELLE DE LA PAGE 2

 $5 - \text{OU AVEC LA PAGE } 2$ 

 $6 = ET$  AVEC LA PAGE 2

7 - OU EXCLUSIF AVEC LA PAGE 2

N.B. ^B suivi de 5,6 ou 7 transférera la page 2 à la page l.La récupération est effectuée en tapant sur la surface que l'on souhaite récupérer.

### ARRIERE-PLAN PAR RAPPORT A LA COULEURS SOUHAITEE

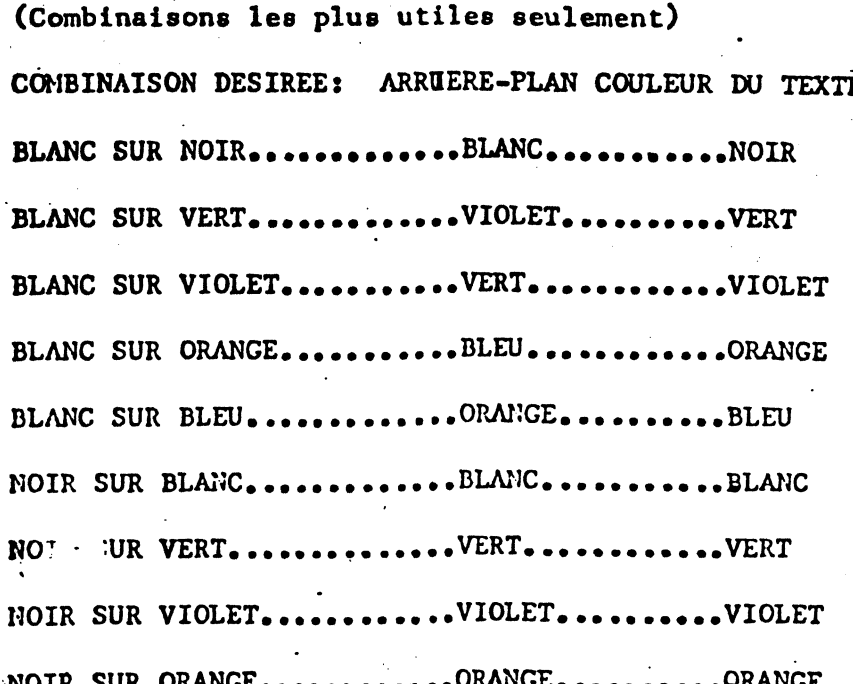

### **BACKGROUND VS DESIRED COLOR:**

MOST USEFUL COMBINATIONS ONLY

MIXTURE DESIRED: TEXT COLOR BACKGROUND WHITE ON BLACK...WHITE......BLACK WHITE ON GREEN...VIOLET.....GREEN WHITE ON VIOLET. GREEN......VIOLET WHITE ON ORANGE. BLUE.......ORANGE WHITE ON BLUE....ORANGE.....BLUE BLACK ON WHITE...WHITE......WHITE BLACK ON GREEN...GREEN......GREEN BLACK ON VIOLET...VIOLET.....VIOLET BLACK ON ORANGE..ORANGE.....ORANGE BLACK ON BLUE....BLUE.......BLUE GREEN ON WHITE...VIOLET.....WHITE VIOLET ON WHITE..GREEN......WHITE ORANGE ON WHITE..BLUE.......WHITE BLUE ON WHITE....ORANGE.....WHITE GREEN ON BLACK...GREEN.....BLACK VIOLET ON BLACK..VIOLET.....BLACK ORANGE ON BLACK..ORANGE.....BLACK BLUE ON BLACK....BLUE.......BLACK

## **FONT TABLE**

## **ASTRA**

Freste (198  $\mathcal{L}(\mathcal{G})$  $\begin{array}{c} \begin{array}{c} \ldots \end{array} & \begin{array}{c} \ldots \end{array} \\ \ldots & \begin{array}{c} \ldots \end{array} \end{array}$  $\ddotsc$ <u>Wiegerich</u> -- 5 - 7  $\ddot{\phantom{a}}$ t: epertonian **WEEN WEBSTORES**  $1.11$ 

## BORDER.F.

## **BORDER LETTEPS.F**

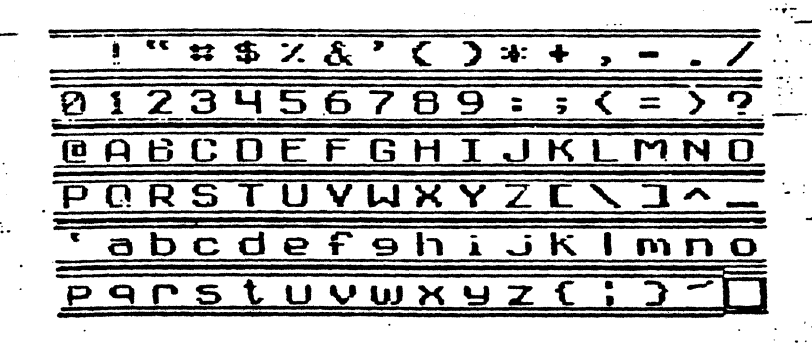

## **BOLD TYPE**

 $1277882070784,$  $0123456789:;$ **ABCDEFGHIJKLMNO** PQRSTUVWXYZC\ 1+

## **BROADWAY** 1"#\$%&'()\*+ OIZŠÁŠČZSÝ: ; <=>?<br>ABCDEFOHI JKLMNO PORS THVIRYYZI

## **BROADWAY OUTLINE**

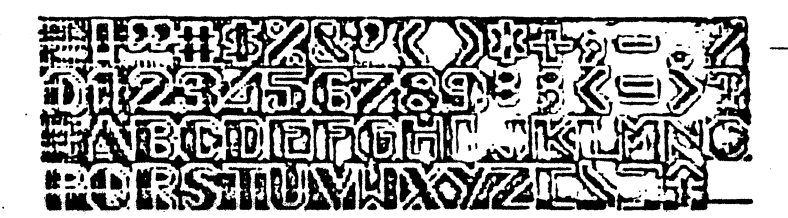

## **COOP OUTLINE**

199502009  $\mathbb{R}^m \Leftrightarrow \mathbb{R} \Rightarrow$ @^{2```\$`\$\$`\$`\$`{`\_`\$`? QMM JIJL I MƏFIDO JABA PQRŠTOVAXYZC  $\mathbb{R}^n$ 

## COUNTDOWI

ን $\mathbf{r}$  $$25 + 1$ ▌▓</del> **DIASSETRE**  $\mathbf{p}$ **ONBGDEFGHIJNL ENDET STIUMEVZ** DIIK abcdefghi **FILED** -ik porsiuvwwuzl: J~

### **CYBER**

≒\*≯#史%8∡く )※√ 23456789:  $J<sub>1</sub>$  $=$  >  $\overline{ }$ **GUBCDEL OH** POR T JU eabcdefghijkl  $a$ no POPSIUVWXUZ

## **EXPANDED**

 $1"$  \* \* \$ % & ' () \* + , - .<br>0123456789: ; (=) **EFGHIJKL**<br>UVWXYZES MNO  $G \triangle B C$  $\bf{D}$ PORST

### FRANKFURTER

### "#\$%&'( )※+, ļ 0123456789:;(=)? RABCDEFGN I JKLMNO PORSTUYWXYZI  $\sim$  14

## NINETY'S

"<br>**"空**空之空" 9 جي <sub>هي</sub>  $\overline{9}$   $\overline{9}$  $E7999962=27$ 山气 GEODEFFGHT MHI **MNIT** YZI **DRSTUVI** ๅๅ๋ซิ eabcdefahijklunn **GODSTOVMADZE !** 

### **OLD ENGLISH**

 $\mathcal{P} \subset \mathcal{C}$ , if Ÿ  $23456789:$ @ABCAE 105HITRL <u>DORSTUPHIDZ</u>  $\mathbf T$ ave de t gh í í klmn o pgrstubwxy3 {

## PINBALL

ki Ki **COCCESSION** porstu**y** ave

## **ROMAN**

! "#\$%&' ( ) \* +, - . /  $01.23456789:; \langle = \rangle$ ? *<b>@ABCDEFGHIJKLMNO* FQRSTUVWXYZ[\]1\_ 'abcdefghijklmno pqrstuvwxyz{ | }"

### **SCRIPT**

 $0123456789:; 1922$ rocdefghisklmna paratunuxyz[\]1

## **SLOPE**

# |"#\$%&'()\*+,-./<br>|23\$\$6789:;<=>?<br>|0ABCDEFGH1JKLMNO<br>|0RSTDVDXYZI\IT\_ **BRCDEFGHIORLMNO PORSTUVIAXYZ**

وأوفر

 $\in$  :

### **TYPEWRITER**

 $123708267$  $0123456789......$ **ABCDEFGHIJKLMNO** PORSTUVWXYZE\ J1